# **Notice d'utilisation de PASSAN**

# **Aide logiciel PASSAN**

**H**igh **S**peed **G**eneration

# Sommaire

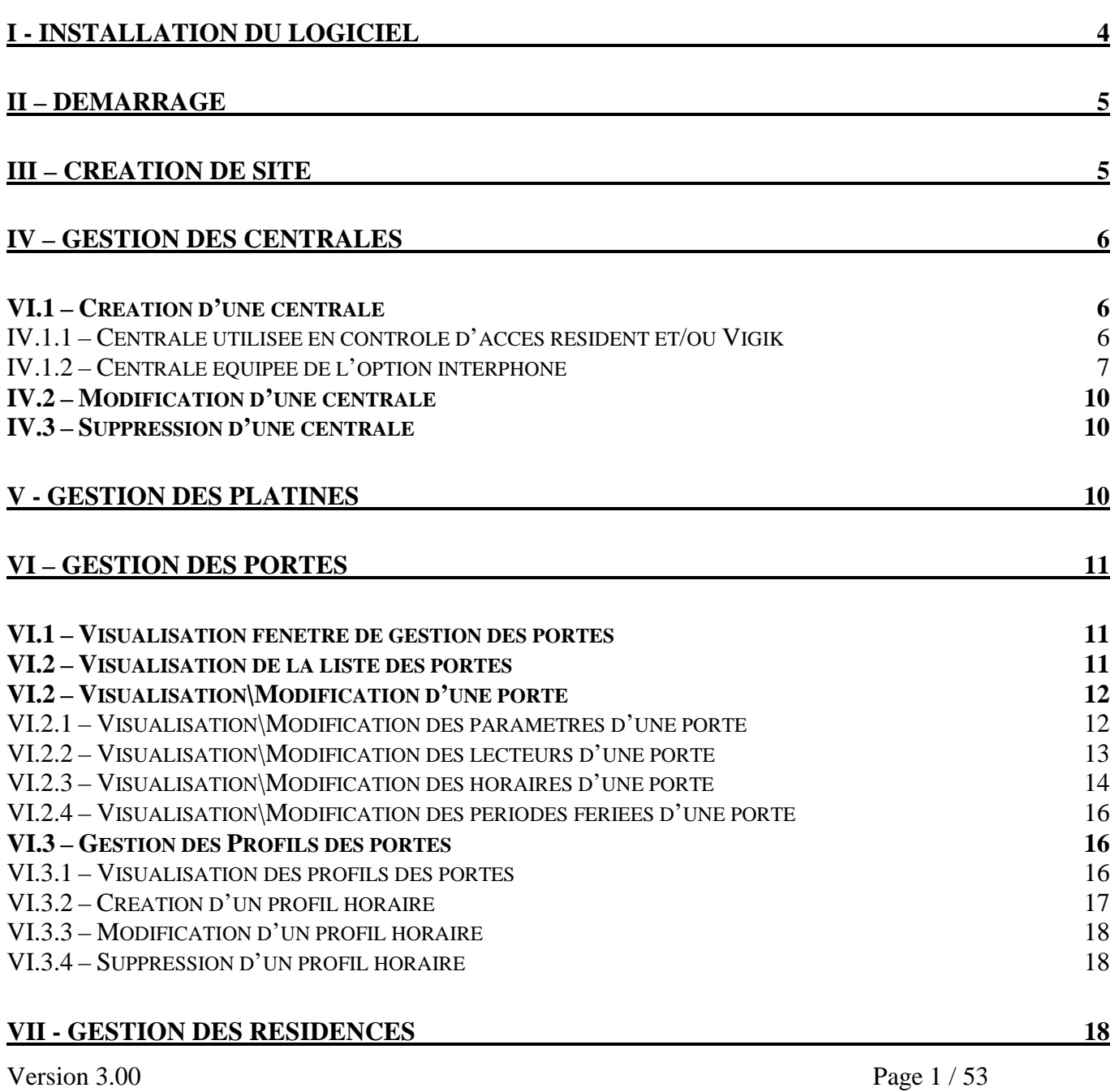

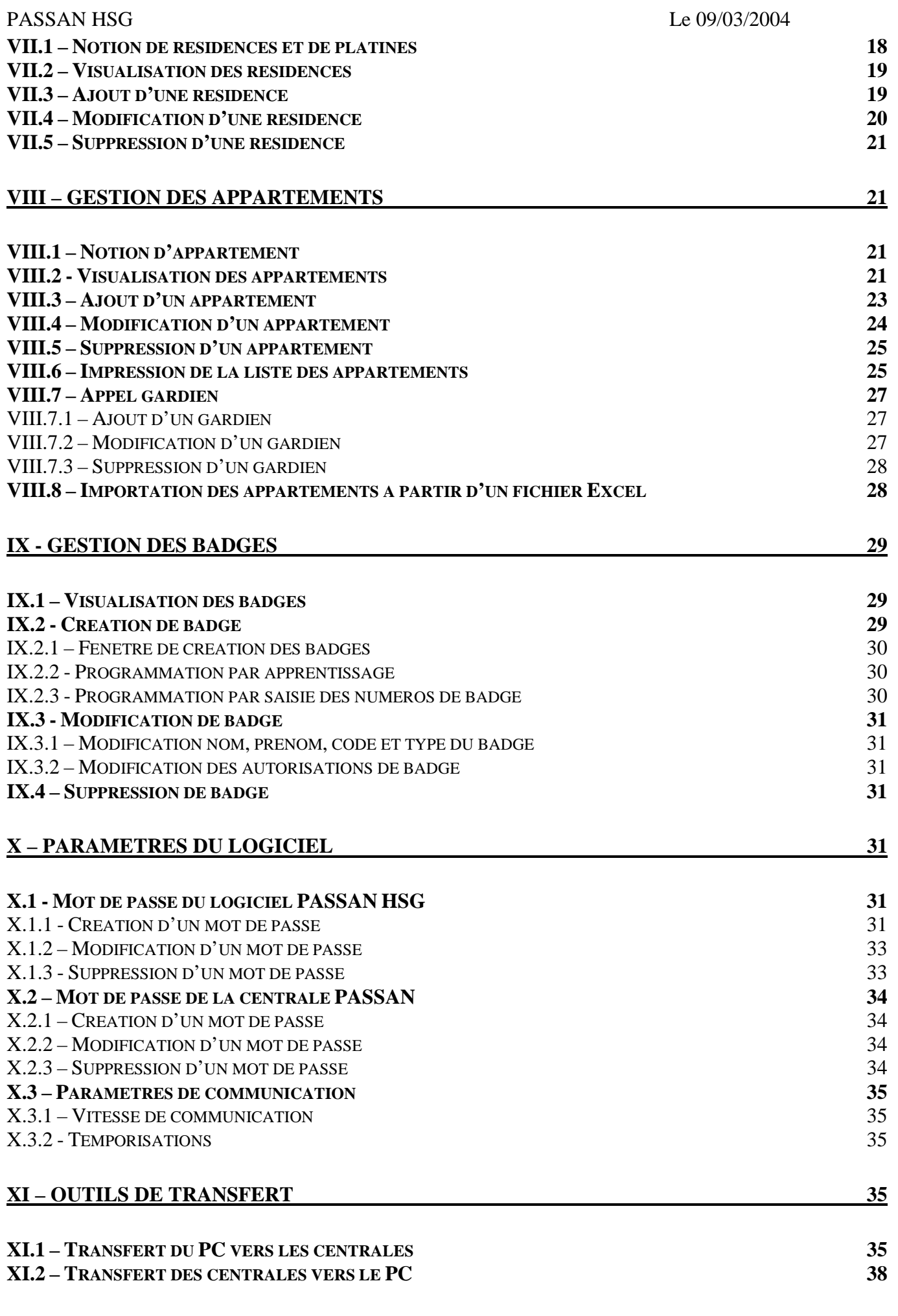

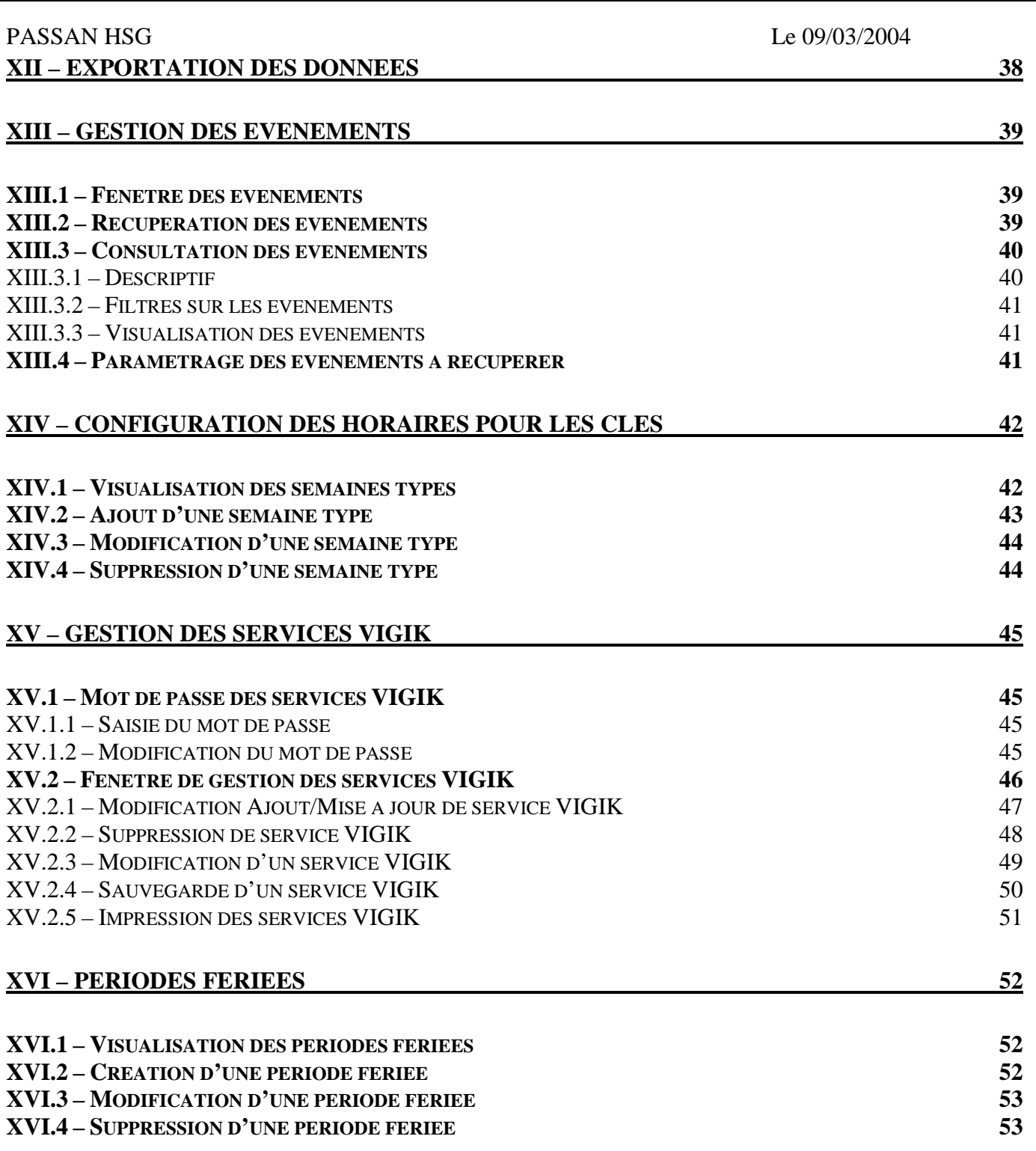

# <span id="page-3-0"></span>**I - Installation du logiciel**

Insérez le CD PASSAN HSG dans votre lecteur de CD Rom, l'installation se lance automatiquement. A l'affichage de « Bienvenue dans l'installshield Wizard de PASSAN », cliquez sur **Suivant**. Le contrat de licence s'affiche

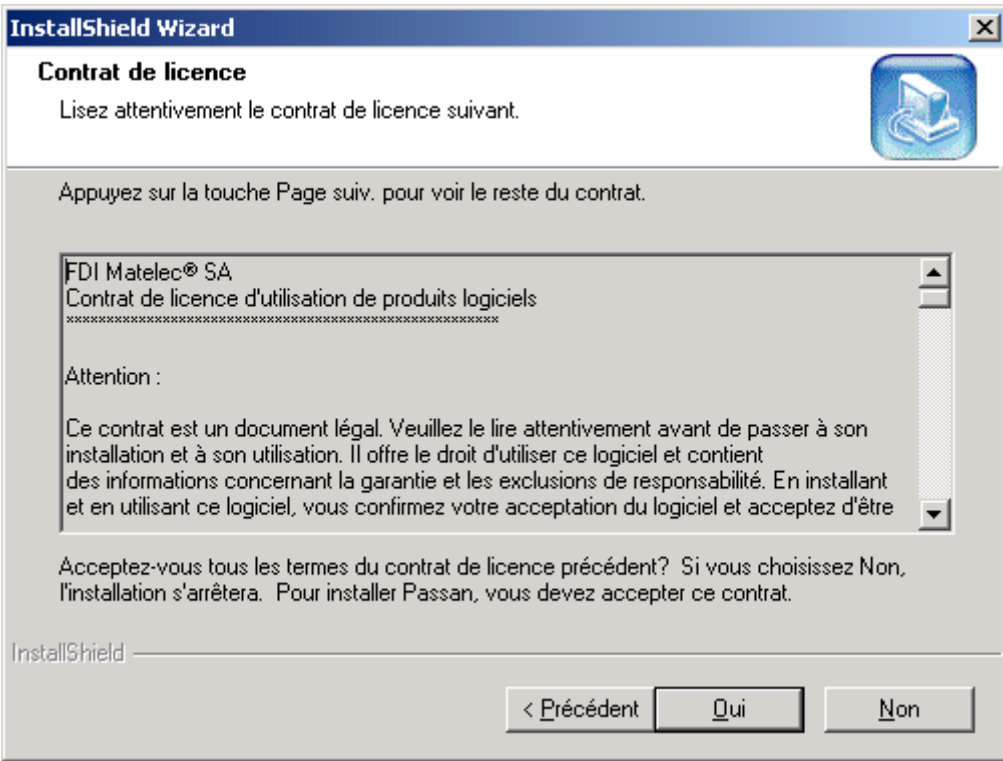

Après avoir pris connaissance du contrat, répondez à la question par **Oui.**

L'écran suivant indique le répertoire de destination. Confirmez ce répertoire d'installation en cliquant sur **Oui** ou modifier le avec le bouton **Parcourir**.

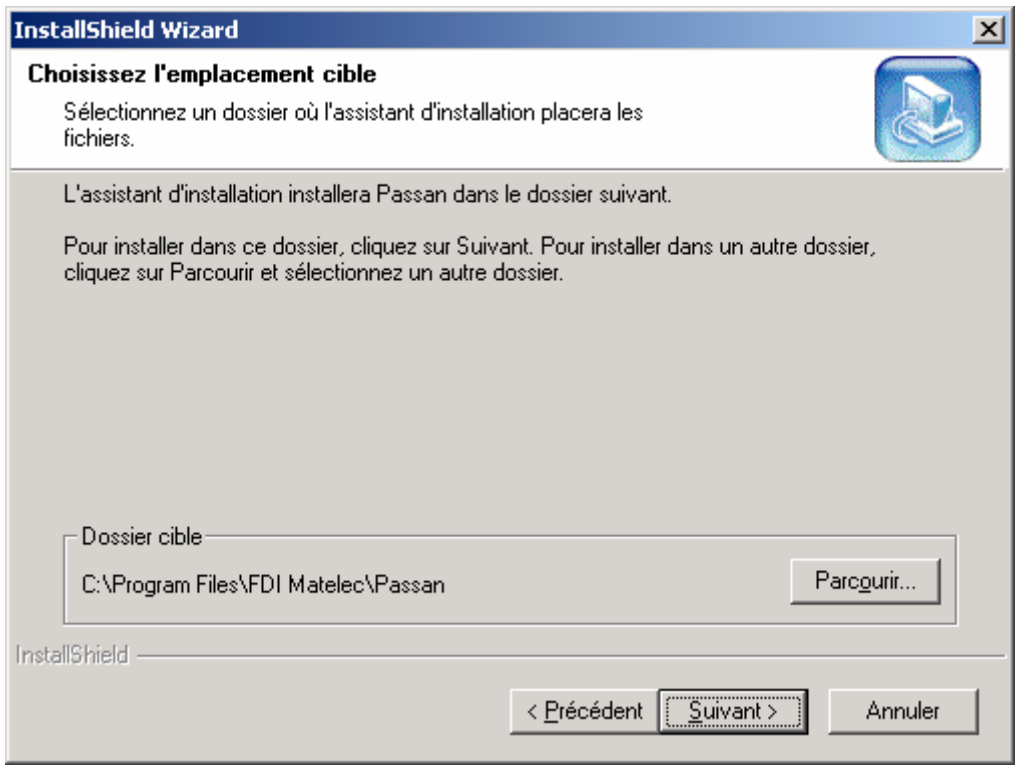

Cliquez sur **Suivant**. Les fichiers sont alors copiés sur votre disque dur. L'écran suivant montre la fin de l'installation.

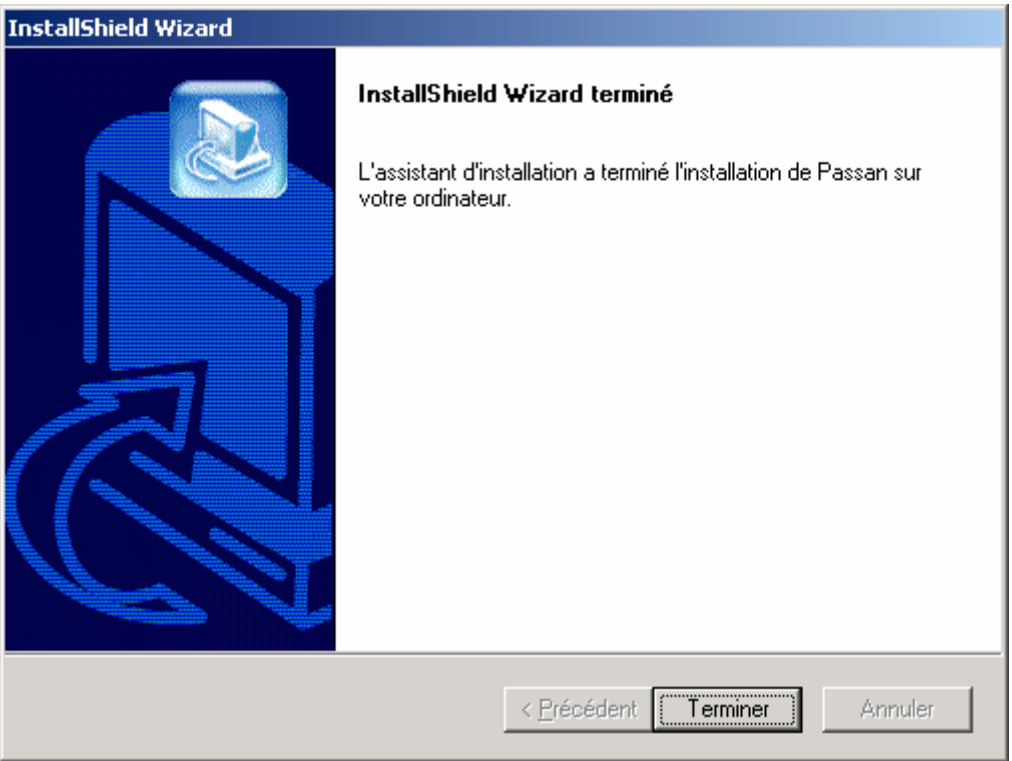

Cliquez sur **Terminez** pour quitter l'installation de PASSAN HSG.

### **II – Démarrage**

Deux possibilités s'offrent à vous :

- D'abord se connecter au réseau de centrales, créer un site puis le configurer. Dans ce cas, toutes les données entrées au clavier sont prises en compte immédiatement dans les centrales.
- D'abord créer un site à l'aide de PASSAN HSG, le configurer puis le transférer vers le réseau de centrale.

A noter, ce second mode sera conseillé en cas de connexion distante. L'utilisateur pourra modifier ses données, puis les transférer une fois les corrections apportées.

#### **III – Création de site**

Le logiciel PASSAN HSG est un utilitaire multi sites. L'ajout d'un site s'effectue par la commande **Nouveau site** du menu **Fichier**.

Entrez un nom de site (obligatoire), PASSAN HSG vous offre la possibilité de saisir :

- une description de site
- les coordonnées du responsable du site
- son adresse
- son téléphone

Ces informations sont facultatives et permettent à l'utilisateur un meilleur confort d'utilisation.

Version 3.00 Page 5 / 53

<span id="page-5-0"></span>Après avoir tapé un nom de site, cliquez **Suivant**. Entrez les paramètres de communication :

- connexion directe : Cliquez sur **Suivant** et **Terminer**.
- connexion par modem : Sélectionnez le modem dans la liste. Entrez le numéro de téléphone. Cochez la croix correspondant à la connexion Cléos puis cliquez sur **Suivant** et **Terminer**.

# **IV – Gestion des centrales**

### *VI.1 – Création d'une centrale*

Dans le menu déroulant, sélectionnez **Installation**, **Centrales** puis **Gestion des Centrales**. Cliquez sur **Ajouter**, puis précisez s'il s'agit d'une centrale possédant l'option interphone ou non. A noter, dés lors qu'une centrale gère un module interphone, elle doit être déclarée en **Interphone**.

# **IV.1.1 – Centrale utilisée en contrôle d'accès résident et/ou Vigik**

Centrale ne gérant que du contrôle d'accès :

Entrez l'adresse de la centrale puis cliquez **Suivant**. A noter, une image à droite de la fenêtre vous indique la position des switchs en fonction de l'adresse.

- L'écran suivant apparaît :

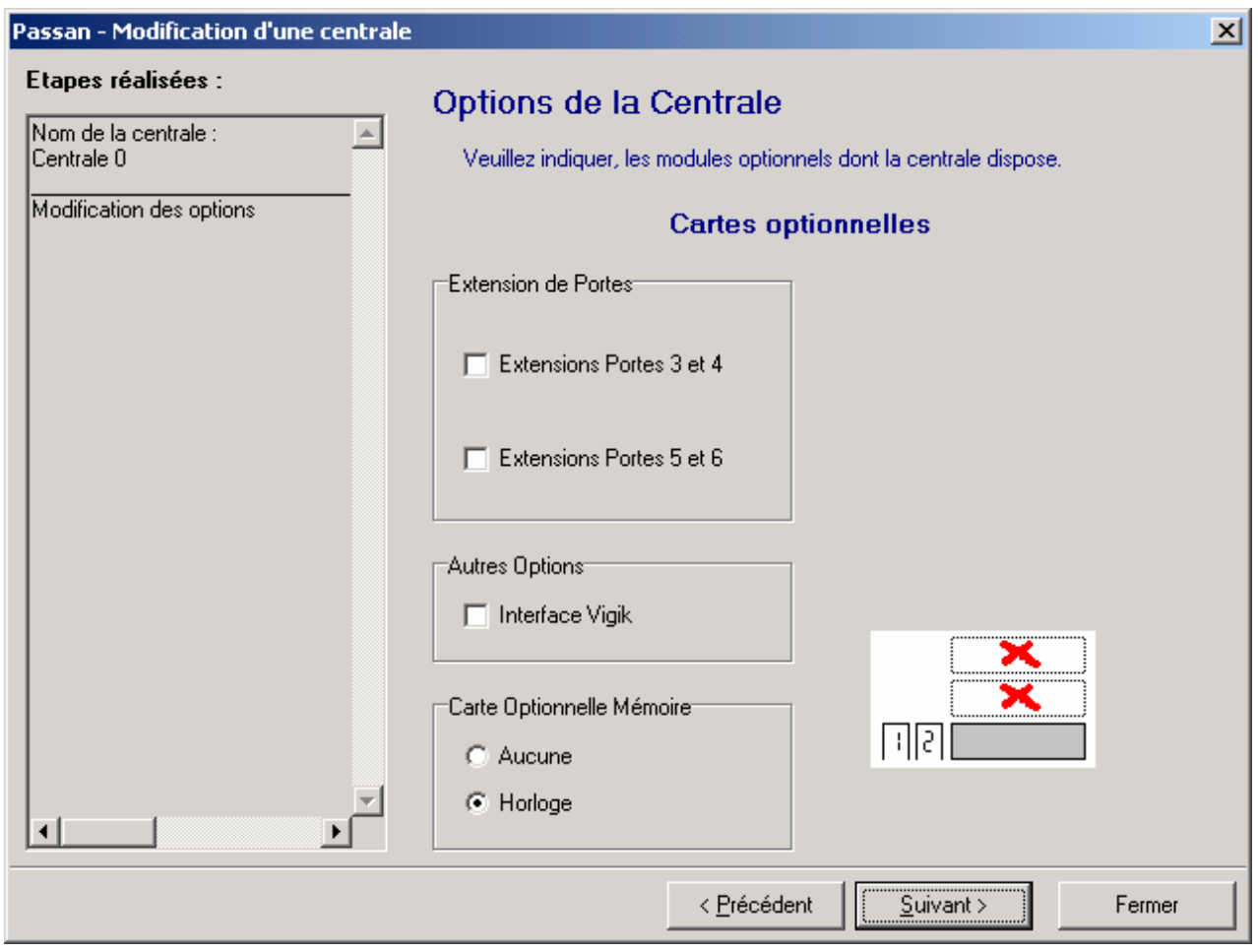

Indiquez en cochant les cases la présence ou non des cartes d'extension :

- o Porte 3 et 4
- o Porte 5 et 6
- o Module Vigik

o Carte horloge

<span id="page-6-0"></span>A noter, une centrale PASSAN peut piloter jusqu'à deux options en plus de la carte mère. Au choix, six portes peuvent être gérées en résidant ou deux portes en résidant plus deux portes en résidant / Vigik.

Cliquez sur **Suivant.** L'étape suivante consiste en le paramétrage des portes.

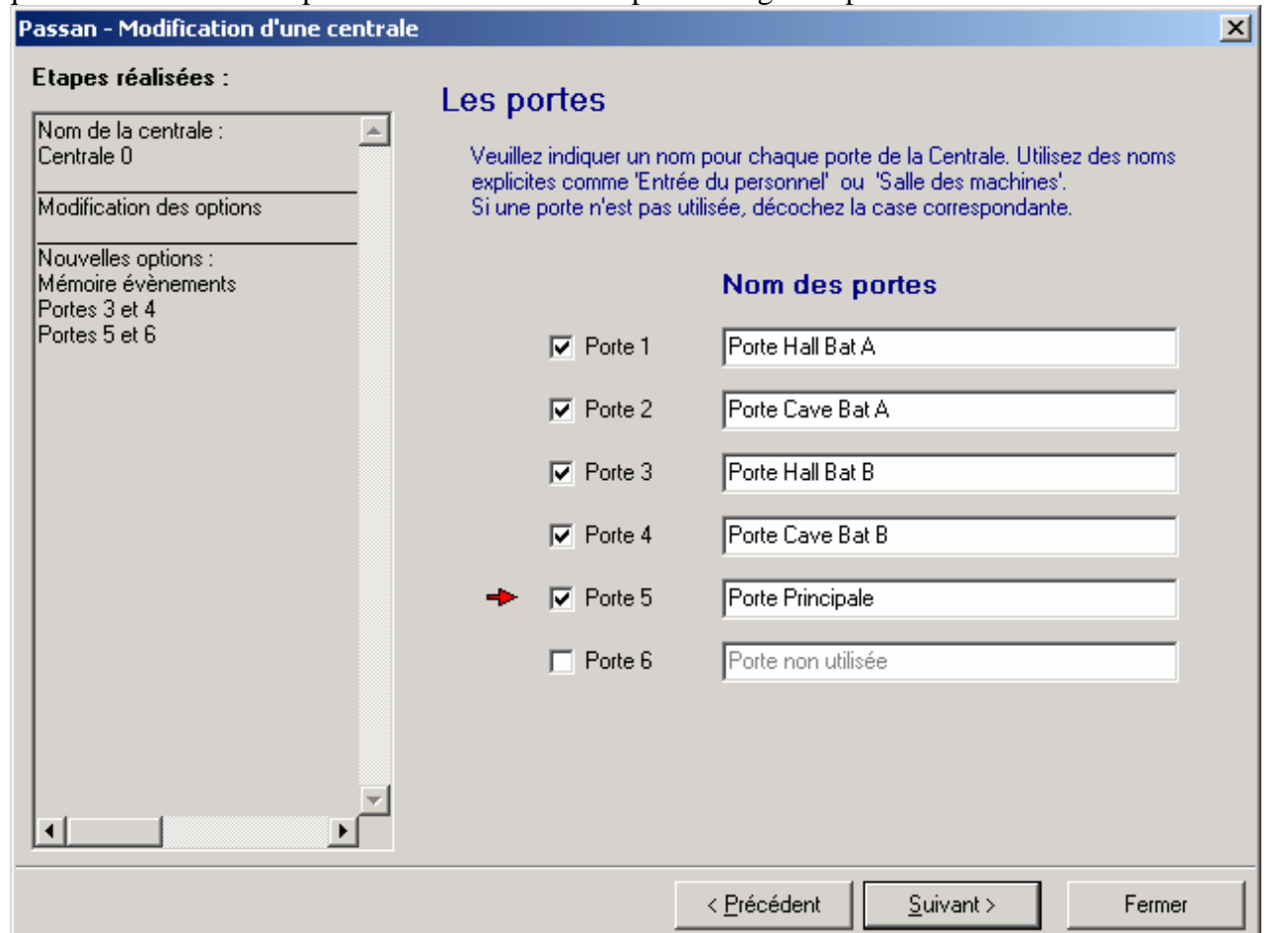

Nommez les portes de la centrale et éventuellement, ôtez les croix correspondantes aux portes non utilisées.

#### Cliquez **Suivant** et **Terminer**.

La centrale est déclarée. Procédez comme décrit ci-dessus pour les autres centrales du réseau fonctionnant en contrôle d'accès uniquement.

#### **IV.1.2 – Centrale équipée de l'option interphone**

Centrale gérant un module interphone :

Entrez l'adresse de la centrale puis cliquez sur **Suivant**. A noter, une image vous indique la position des switchs en fonction de l'adresse.

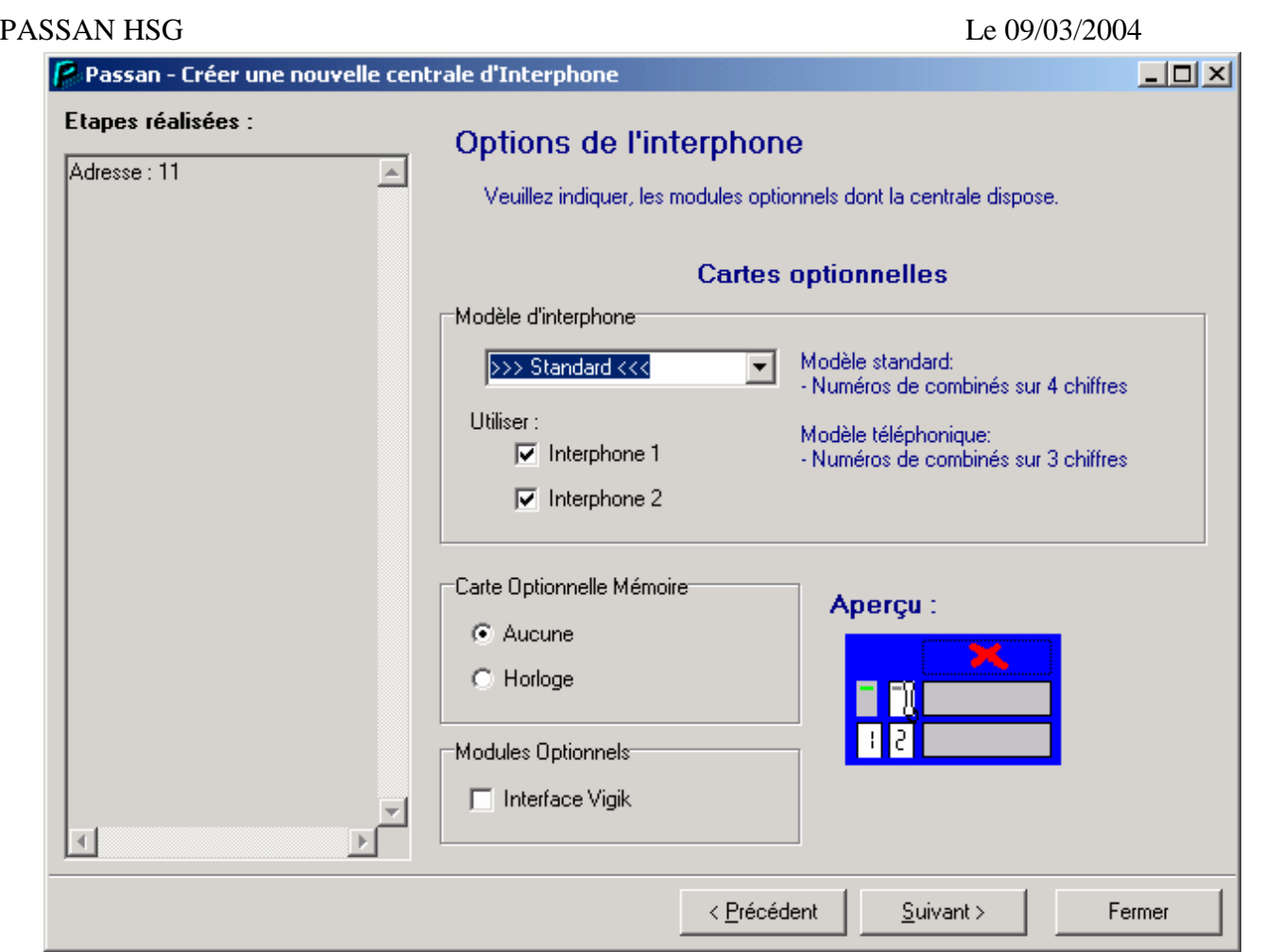

Sélectionnez la ou les platines de rue connectées à la centrale grâce aux croix. Indiquez quelles options sont présentes sur la centrale, puis cliquez sur **Suivant**.

Rappel : Une centrale déclarée en interphonie ne peut gérer plus de deux portes. En plus du module interphone, la seconde option ne peut être que le module Vigik.

La fenêtre suivante permet le paramétrage des plaques de rue.

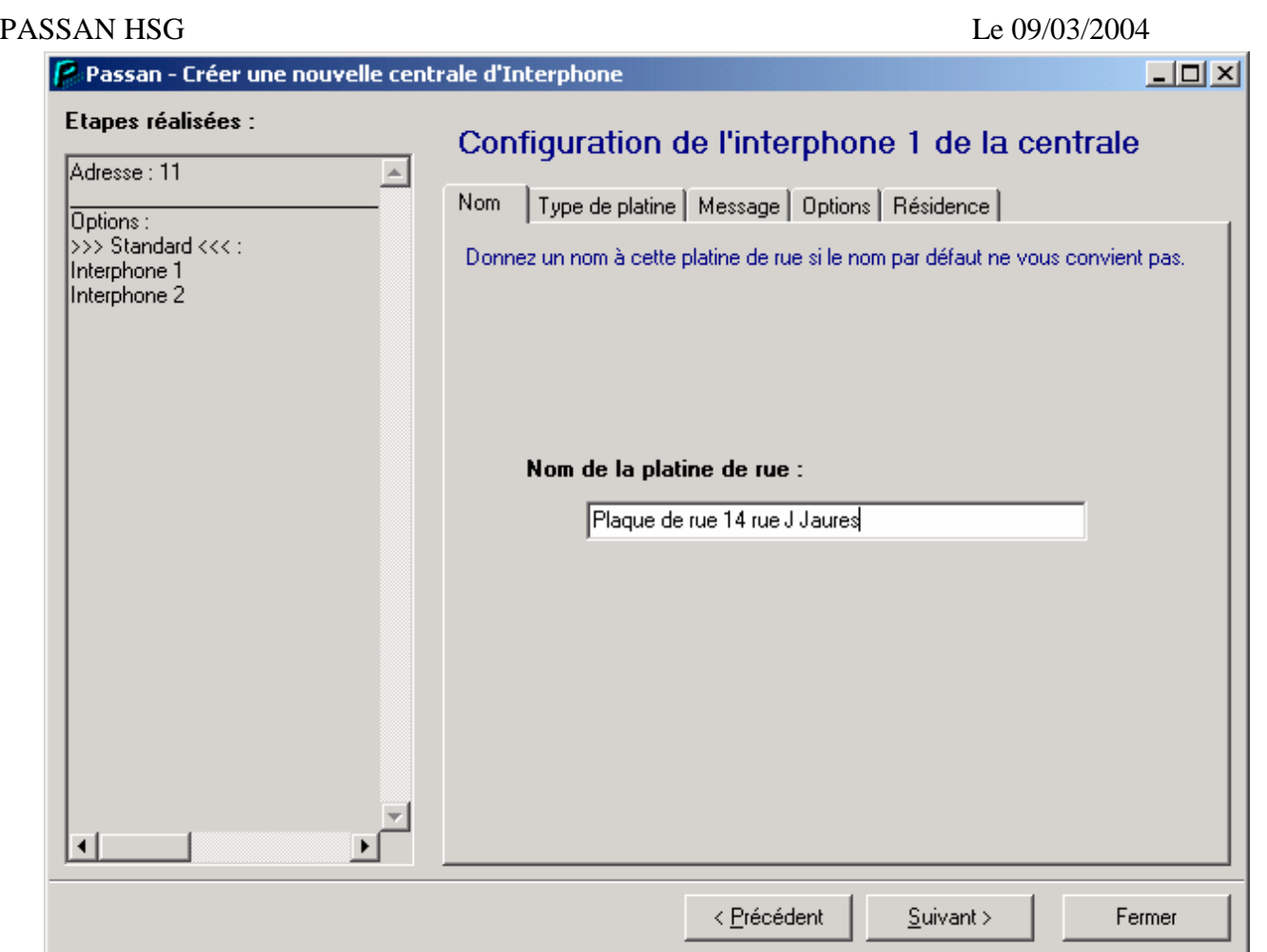

Renseignez un nom pour la plaque de rue. En cliquant sur l'en-tête **Type de platine,** indiquez le choix **Secondaire** ou **Principale**.

L'en-tête **Message** vous permet de personnaliser le message défilant de la plaque de rue. Le choix **Options** sert à modifier les

- temps de communication
- temps de sonnerie
- temps d'occupation

#### **Rappel :**

Le **temps de sonnerie** précise la durée pendant laquelle le poste d'appartement sonnera.

Le **temps de communication** en minute limite la conversation. Au-delà du temps programmé, la communication est coupée.

Le **temps d'occupation** en seconde est une notion utile lors de pilotage entre différentes plaques de rue et indique la période pendant laquelle une conversation engagée ne peut être coupée. Ainsi, lorsqu'un utilisateur appelle depuis une plaque secondaire A, la ligne lui est réservée pendant ce temps d'occupation.

Un autre utilisateur lançant un appel depuis une plaque principale se verra affiché « Ligne occupée » pendant le temps d'occupation et verra son appel aboutir passé ce temps d'occupation. Dans ce second cas, la première communication engagée se trouve coupée.

L'en-tête **Résidence** est utilisé pour sélectionner la résidence à laquelle appartient cette platine.

Cliquez sur **Suivant** et procéder de même pour l'éventuelle seconde platine. Cliquez sur **Terminer.**

# <span id="page-9-0"></span>PASSAN HSG Le 09/03/2004 *IV.2 – Modification d'une centrale*

Dans le menu principal, sélectionnez **Installation**, **Centrales** puis **Gestion des Centrales**.

Sélectionnez la centrale à modifier, puis Modifier. Plusieurs choix sont disponibles :

- Adresse
- Option (il s'agit d'indiquer au système la ou les cartes optionnelles ajoutées ou supprimées : carte porte 3 et 4 par exemple)
- Interphone 1 et/ou 2 (définition des paramètres des interphones)

# *IV.3 – Suppression d'une centrale*

Dans le menu principal, sélectionner **Installation**, **Centrales** puis **Gestion des centrales**. Sélectionnez la centrale à modifier, puis **Supprimer**. A la question « Etes vous sûr… », répondez **Oui**.

# **V - Gestion des platines**

Une platine est définie par :

- Un nom
- Le paramètre principal ou secondaire
- Un message défilant
- Des temps de sonnerie, de communication et d'occupation
- La résidence à laquelle elle appartient

#### A noter :

- Une plaque d'appel secondaire est directement reliée aux décodeurs d'étages. Le module d'appel secondaire se situe donc au pied du bâtiment.
- Une plaque d'appel principale se situe en amont de la ou des plaques secondaires. Le module d'appel principal alimente donc une ou des colonnes montantes via autant de plaques secondaires.

Exemples :

- Un immeuble possède deux cages d'escalier ne communiquant pas entre elles. De chaque plaque de rue, il n'est possible d'appeler que les gens de la colonne désignée. Dans ce cas, les deux plaques de rue sont secondaires.
- Ce même bâtiment possède une troisième plaque d'appel situé à l'entrée du parking et permettant l'appel de tous les occupants. Cette plaque est alors principale.

Attention : Une plaque de rue ne devient pas principale ou secondaire juste en changeant de programmation, le câblage aussi est important.

Le *temps de communication* en minutes correspond à la durée au bout de laquelle les interlocuteurs seront coupés.

Le *temps de sonnerie* en secondes indique la durée de la sonnerie de l'interphone.

Enfin, le *temps d'occupation* en secondes n'est utilisé que dans le cas ou plusieurs plaques de rue commutent ensemble.

Pendant le temps d'occupation, la communication ne peut être interrompue. Au-delà de ce délai, un appel d'une autre plaque de rue interrompt la première communication établie.

Version 3.00 Page 10 / 53

面

#### <span id="page-10-0"></span>**VI – Gestion des portes**

Une porte est définie par :

- un nom
- l'état au repos du bouton poussoir NO/NF
- le temps de gâche

### *VI.1 – Visualisation fenêtre de gestion des portes*

Pour accéder à la fenêtre de gestion des portes, positionnez dans la barre des menus sur le bouton

suivant . Puis dans le menu déroulant, cliquez sur le bouton suivant  $\boxed{$  and . La fenêtre suivante apparaît alors :

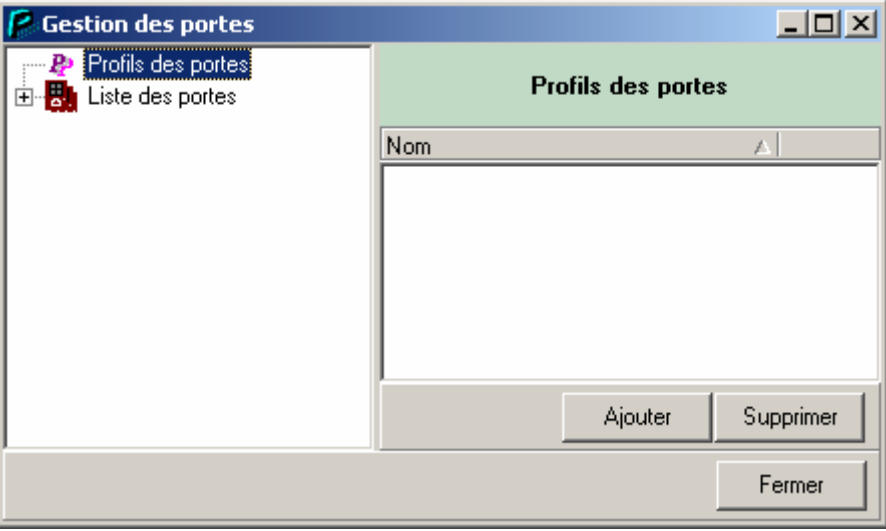

Il est possible d'accéder à cette fenêtre par le menu principal en cliquant sur **Installation** puis **Portes et Lecteurs** et enfin **Configurer les portes…**

# *VI.2 – Visualisation de la liste des portes*

Pour visualiser la liste des portes, il existe deux possibilités :

- Cliquez sur le nœud Liste des portes de la vue arborescente à gauche. Dans la partie droite, apparaît alors la liste des portes qui sont actives.
- Déroulez le nœud Liste des portes de la vue arborescente à gauche en cliquant sur sa croix. En dessous de ce nœud, il apparaît la liste des portes déclarées actives dans la base.

<span id="page-11-0"></span>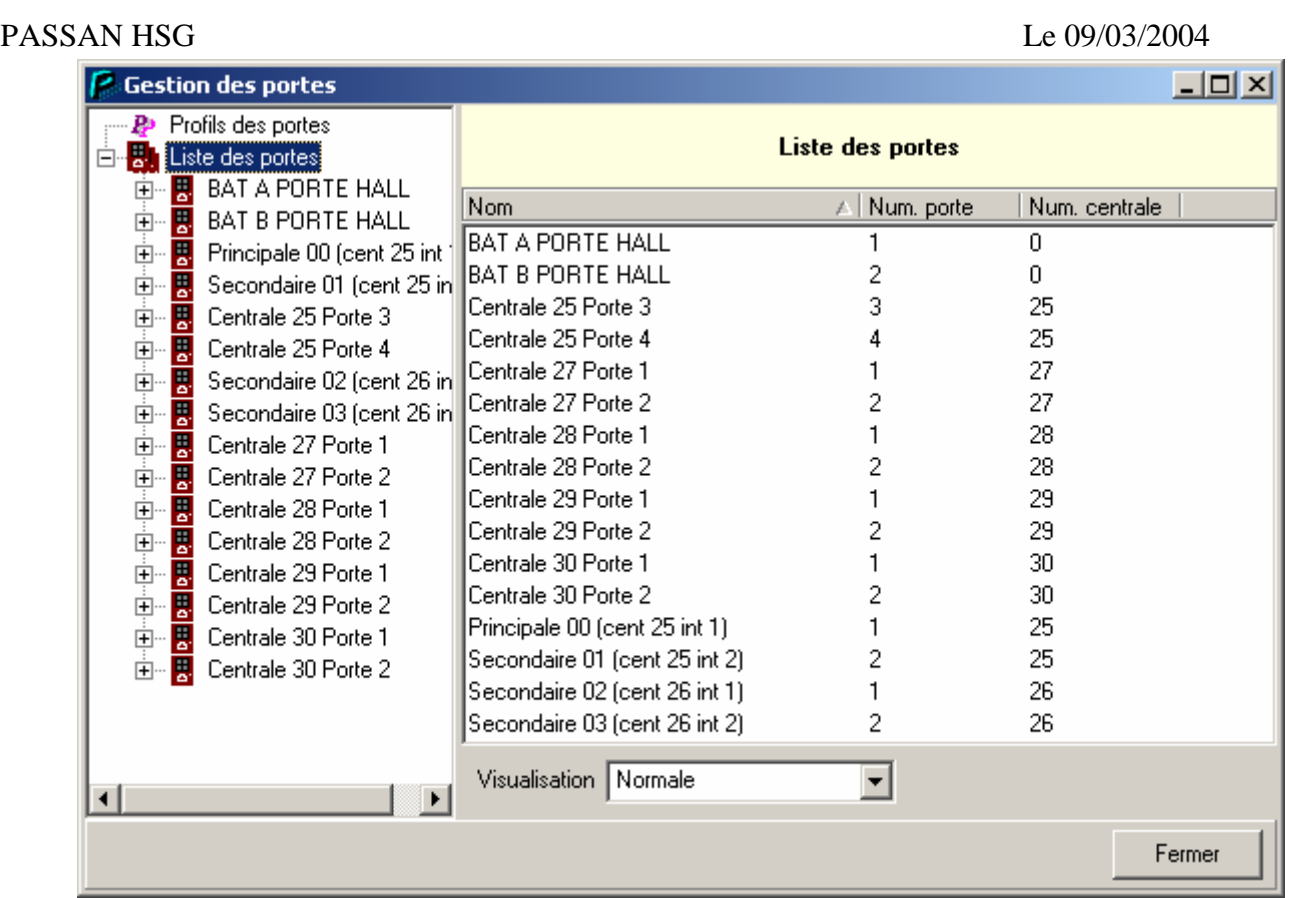

# *VI.2 – Visualisation\Modification d'une porte*

# **VI.2.1 – Visualisation\Modification des paramètres d'une porte**

Pour visualiser ou modifier les paramètres, cliquez dans la partie (sous le nœud 'Liste des portes') sur le nœud portant le nom de la porte à visualiser ou modifier, ou double-cliquez dans la partie droite 'Liste des portes' sur la ligne portant le nom de la porte à visualiser ou à modifier. La partie droite est alors changée et contient les informations de la porte sélectionnée.

Sur cette partie on peut lire :

- le numéro de la porte et de la centrale à laquelle elle appartient.
- son nom
- la durée d'ouverture de la porte
- le type de contact.

A partir de cette fenêtre, vous pouvez modifier son nom, sa durée d'ouverture et son type de contact. Pour valider les modifications, appuyez sur le bouton **Enregistrer**.

Il est également possible à partir de cette fenêtre d'ouvrir à distance la porte en appuyant sur le bouton **Ouvrir porte**. Ceci peut-être utile pour tester le fonctionnement de la gâche de la porte.

<span id="page-12-0"></span>![](_page_12_Picture_67.jpeg)

### **VI.2.2 – Visualisation\Modification des lecteurs d'une porte**

Pour visualiser ou modifier les lecteurs d'une porte, déroulez le nœud de la porte sur la partie gauche en cliquant sur la croix située à gauche du nom. Puis cliquez sur le nœud **Lecteurs** situé sous le nom de la porte. La partie droite a changé (voir la figure suivante) et contient les informations concernant les connexions entre les lecteurs et la porte.

Note :

Par défaut, chaque lecteur commande une porte. Mais on peut brancher plusieurs lecteurs sur la même porte ou un lecteur sur plusieurs portes.

Pour réaffecter la valeur par défaut, **cochez** la case **Lecteur par défaut** et appuyez sur le bouton **Enregistrer**.

Si voulez que plusieurs lecteurs ouvrent votre porte, **décochez** la case **Lecteur par défaut** et **cochez les lecteurs** qui ouvriront votre porte et appuyez sur le bouton **Enregistrer**.

<span id="page-13-0"></span>![](_page_13_Picture_83.jpeg)

# **VI.2.3 – Visualisation\Modification des horaires d'une porte**

Pour visualiser ou modifier les horaires d'une porte, déroulez le nœud de la porte sur la partie gauche en cliquant sur la croix située à gauche du nom. Puis cliquez sur le nœud **Horaires** situé sous le nom de la porte. La partie droite a changé (voir la figure suivante) et contient les informations concernant les horaires de la porte.

On peut ainsi visualiser, pour chaque jour de la semaine et les périodes fériées, le comportement qu'aura la porte durant une tranche horaire.

Pour chaque jour ou pour les jours fériés, on peut définir quatre tranches horaires.

Les horaires sur porte permettent ainsi de définir des restrictions d'activation des portes. Dans chaque tranche horaire, on peut définir un comportement différent pour la porte. En dehors de toute tranche horaire, la porte autorise uniquement les badges valides.

La porte peut avoir 3 comportements possibles :

- Interdit : Dans ce cas durant cette tranche horaire, aucun badge n'est autorisé. Aucune entrée n'est possible.
- Libre : Dans ce cas durant cette tranche horaire, la serrure est déverrouillée. N'importe qui peut alors passer par cette porte.
- Normal : Ce cas correspond aux tranches horaires en dehors des deux autres précédemment cités. La porte s'ouvre uniquement aux badges autorisés sur cette porte.

![](_page_14_Picture_86.jpeg)

Pour modifier les tranches horaires d'un jour, **sélectionnez le jour** en cliquant dessus. Dans la liste des comportements de la première tranche horaire, **sélectionnez libre ou interdit** selon le comportement que vous voulez donner à la porte. Puis **indiquez la plage horaire** durant laquelle vous voulez que ce comportement soit appliqué. Si vous avez plusieurs comportements dans cette même journée, répétez l'opération pour les tranches suivantes (Rappel : Vous pouvez définir quatre tranches au maximum). Validez vos modifications en appuyant sur le bouton **Enregistrer.**

Vous pouvez visualiser le comportement de votre porte aux différentes heures de la journée grâce à l'aperçu situé sous les zones de saisies des tranches horaires.

Si vous avez des jours qui ont les mêmes comportements, vous pouvez les définir en même temps et non obligatoirement un par un. Pour cela, sélectionnez le ou les jours à l'aide des touches CTRL et Shift et définissez comme précédemment dit les comportements aux différentes tranches horaires. Puis, appuyer sur Enregistrer.

Vous pouvez également, si vous avez plusieurs portes qui ont le même profil horaire, créer un profil horaire dans un premier temps et ensuite affecter ce profil à la porte pour éviter de ressaisir à chaque fois les tranches horaires (diminuer ainsi le nombre d'erreur de saisies). Pour affecter un profil à partir de cette fenêtre, **sélectionnez le profil** dans la liste des profils située en dessous des zones de saisies des tranches horaires. Appuyez sur le bouton **Affecter**. Puis sur le bouton **Enregistrer**.

#### Note :

A la création d'un profil, vous pouvez dire sur quelles portes vous voulez qu'il soit appliqué.

Version 3.00 Page 15 / 53

# <span id="page-15-0"></span>PASSAN HSG Le 09/03/2004 **VI.2.4 – Visualisation\Modification des périodes fériées d'une porte**

Pour visualiser ou modifier les périodes fériées d'une porte, déroulez le nœud de la porte sur la partie gauche en cliquant sur la croix située à gauche du nom. Puis cliquez sur le nœud **Périodes fériées** situé sous le nom de la porte. La partie droite a alors changé (voir la figure suivante) et contient les périodes fériées affectées à la porte.

![](_page_15_Picture_88.jpeg)

Pour affecter une période fériée à une porte, **cochez** la case de la période fériée et appuyez sur le bouton **Enregistrer**.

La liste des périodes fériées contient les périodes fériées que vous avez préalablement définies (voir Ajout d'une période fériée).

Pour les périodes fériées, la porte utilisera l'horaire des jours fériés (Visualisation\Modification des horaires d'une porte)

# *VI.3 – Gestion des Profils des portes*

### **VI.3.1 – Visualisation des profils des portes**

Après avoir ouvert la fenêtre de gestion des portes, il existe deux possibilités pour visualiser la liste des profils des portes :

- Cliquez sur le nœud Profils des portes de la vue arborescente à gauche. Dans la partie droite, apparaît alors la liste des profils des portes.
- Déroulez le nœud Profils des portes de la vue arborescente à gauche en cliquant sur sa croix. En dessous de ce nœud, il apparaît la liste des profils des portes.

<span id="page-16-0"></span>![](_page_16_Picture_35.jpeg)

# **VI.3.2 – Création d'un profil horaire**

Pour créer un profil horaire, **cliquez sur Profils des portes** dans la vue arborescente. Puis dans la partie droite de la fenêtre, cliquez sur le **bouton Ajouter**.

La fenêtre suivante apparaît alors :

![](_page_16_Picture_36.jpeg)

<span id="page-17-0"></span>Vous devez alors :

- renseigner le nom du profil
- renseigner le comportement aux différentes tranches horaires qui sont également à définir. (Pour le principe de fonctionnement des tranches horaires voir [Visualisation\Modification des horaires](#page-3-0)  [d'une porte\)](#page-3-0)
- cocher les portes auxquelles on veut que le profil soit appliqué.

Puis, validez l'ajout en appuyant sur le bouton **Enregistrer**.

Note :

Une fois que vous avez enregistré votre ajout, vous pouvez voir que pour les portes que vous avez cochées (Sélectionnez le nœud **Horaires** d'une porte sélectionnée) vous avez les mêmes tranches horaires et les mêmes comportements de définis.

# **VI.3.3 – Modification d'un profil horaire**

Pour modifier un profil horaire, cliquez dans la partie gauche sur le nœud portant le nom du profil à modifier. Sur la partie droite de l'écran s'affichent alors les informations concernant le profil. Modifiez le nom ou les comportements ou les tranches horaires ou les portes à affecter. Puis confirmez ces modifications en appuyant sur le bouton **Enregistrer**.

Lorsque vous êtes sur la liste des profils des portes (nœud Profils des portes sélectionné), il vous est possible d'accéder directement aux informations du profil. Double-cliquez sur la ligne correspondant au profil à visualiser ou à modifier.

# **VI.3.4 – Suppression d'un profil horaire**

Pour supprimer un profil horaire, il existe deux possibilités :

- Cliquez dans la vue arborescente sur le nœud Profils des portes. Dans la partie droite apparaît alors la liste des profils des portes. Sélectionnez alors le profil et cliquez sur le bouton Supprimer situé sous la liste.
- Cliquez sur dans la vue arborescente sur le nœud portant le nom du profil à supprimer. Dans la partie droite apparaît alors les informations du profil à supprimer. Cliquez sur le bouton Supprimer situé sous cette partie.

### **VII - Gestion des résidences**

# *VII.1 – Notion de résidences et de platines*

Une résidence contient des platines fonctionnant sur les mêmes logements.

Deux bâtiments indépendants, avec chacun une platine secondaire, sont affectés à deux résidences. Par contre, une platine principale et une platine secondaire sur un même bâtiment forment une résidence unique.

La notion de résidence offre l'intérêt de partager les mêmes données sur plusieurs plaques de rue.

Sur des systèmes de conception plus ancienne, l'utilisateur doit programmer chaque nom d'une cage d'escalier sur chaque module d'appel.

Avec le système PASSAN, il n'est nécessaire de saisir les noms qu'une seule fois en sélectionnant les plaques d'appel sur lesquelles apparaîtront ces occupants.

Version 3.00 Page 18 / 53

# <span id="page-18-0"></span>*VII.2 – Visualisation des résidences*

Pour visualiser les résidences, sélectionnez dans le menu principal **Interphone** puis **Gestion résidences/appartements**.

La fenêtre suivante apparaît :

![](_page_18_Picture_91.jpeg)

Dans le cadre de gauche appelé TreeView, cliquez sur le nœud Résidence(s). Cette action fait apparaître dans le cadre de droite, appelé ReportView, la liste des résidences. Si besoin, cliquez sur + à gauche de l'intitulé Résidence(s) pour visualiser également la liste des résidences du site.

La fenêtre ci-dessus montre toutes les résidences associées au site sélectionné. Pour chaque résidence, vous avez la liste des appartements associés et éventuellement le gardien de la résidence.

En cliquant sur l'en-tête de la colonne 'Nom' du ReportView, le classement s'effectue par ordre alphabétique croissant ou décroissant du nom.

# *VII.3 – Ajout d'une résidence*

Pour ajouter une résidence, deux possibilités :

- Cliquez avec le bouton droit de la souris sur **Résidence(s)** puis sélectionnez **Ajouter résidence**.
- Ou cliquez sur **Résidence(s)** pour faire apparaître à droite la liste des résidences. Puis cliquez sur le bouton **Ajouter** situé sous la liste.

Il apparaît alors sur la partie droite de l'écran la fenêtre suivante :

<span id="page-19-0"></span>![](_page_19_Picture_107.jpeg)

NB : Pour créer une nouvelle résidence, vous devez posséder au moins une platine affectée à aucune autre résidence.

Dans cette fenêtre,

- **Entrez un nom** pour cette résidence dans le champ Nom
- **Sélectionnez la ou les platines** devant être affectée à cette résidence en les cochant dans la liste
- Cliquer sur le bouton **Enregistrer** pour valider la nouvelle résidence.

Un nouveau nœud sous Résidence(s) dans le TreeView apparaît alors avec le nom de votre résidence.

Légende des platines :

- Case blanche : La platine est utilisée par aucune résidence. Vous pouvez l'affecter à la résidence en cours de création ou de modification.
- Case blanche cochée : La platine est déjà affectée à la résidence en cours de modification.
- Case grisée : La platine est déjà utilisée par une autre résidence. Vous ne pourrez donc pas l'affecter à la résidence en création ou en modification
- Case grisée cochée : La platine est déjà affectée à la résidence en cours de modification et celle-ci contient des appartements. Vous ne pourrez donc pas ôter la platine de la résidence.

# *VII.4 – Modification d'une résidence*

Pour modifier une résidence, cliquez dans le cadre de gauche sur la résidence à modifier. Sur la partie de droite s'affichent les informations de la résidence. Vous pouvez modifier le nom de la résidence ou ajouter / ôter une platine de la résidence. Pour confirmer les modifications, cliquez sur le bouton **Enregistrer.** 

NB : Il n'est possible d'ôter une platine d'une résidence que lorsque celle-ci ne contient plus d'occupants.

## <span id="page-20-0"></span>PASSAN HSG Le 09/03/2004 *VII.5 – Suppression d'une résidence*

Pour supprimer une résidence, trois possibilités :

- Cliquez à l'aide du bouton droit de la souris sur le nœud portant le nom de la résidence à supprimer et choisissez '**Supprimer résidence**' dans le menu surgissant.
- Cliquez sur le nœud portant le nom de la résidence à supprimer. Dans la fenêtre de droite, appuyez sur le bouton **Supprimer**.
- Cliquez sur le nœud Résidence(s) pour faire apparaître à droite la liste des résidences. Sélectionner à l'aide des touches de sélection habituelles la ou les résidences à supprimer. Puis appuyez sur le bouton **Supprimer** situé sous la liste.

NB : Il n'est possible de supprimer une résidence que lorsque celle-ci ne contient plus d'occupants.

# **VIII – Gestion des appartements**

# *VIII.1 – Notion d'appartement*

Une fiche appartement se compose de :

- un nom de 16 caractères au maximum
- un prénom de 5 caractères au maximum (facultatif)
- un code d'appel correspondant à l'adresse logique de l'occupant. Il s'agit d'un numéro de 1 à 4 chiffres pouvant correspondre au numéro de boîte aux lettres par exemple.
- Un code combiné correspondant à l'adresse physique de l'occupant. Il s'agit du numéro de sortie du décodeur. Ce numéro possède trois chiffres dans le cas de décodeur DEDET.

### *VIII.2 - Visualisation des appartements*

Pour visualiser les résidences, sélectionnez dans le menu principal **Interphone** puis **Gestion résidences/appartements**. A noter, le bouton de la fenêtre principale représentant une plaque de rue est un raccourci vers la gestion des appartements.

La fenêtre décrite au chapitre **Visualisation des résidences** apparaît.

Dans cette fenêtre sont visualisés toutes les informations relatives à la gestion de l'interphonie. En développant la résidence choisie, un nœud **Appartement(s) apparaît.** Cliquez sur ce nœud pour faire apparaître dans le cadre de droite la liste des appartements de cette résidence.

![](_page_21_Picture_76.jpeg)

Dans le cadre de droite, différents tris sont possibles. En cliquant sur l'en-tête d'une colonne, le classement des données s'effectue comme suit :

- par ordre alphabétique croissant ou décroissant du nom.
- par ordre alphabétique croissant ou décroissant du prénom.
- par ordre croissant ou décroissant du numéro d'appel
- par ordre croissant ou décroissant du numéro de combiné

Une possibilité supplémentaire vous est offerte de trier les appartements. Sélectionnez dans la boîte déroulante située en dessous du tableau le type de tri. Trois autres modèles de tri sont possibles :

- Tri par nom de l'occupant de l'appartement
- Tri par numéro d'appel
- Tri par numéro de combiné.

NB : Ce tri peut être utile pour voir les occupants d'un même appartement.

Exemple de tri : « Tri par numéro de combiné »

<span id="page-22-0"></span>![](_page_22_Figure_0.jpeg)

# *VIII.3 – Ajout d'un appartement*

Pour ajouter un appartement à une résidence, deux possibilités :

- Cliquez à l'aide du bouton droit de la souris sur le nœud **Appartement(s)** situé sous la résidence à laquelle vous souhaitez ajouter un appartement. Sélectionnez ensuite dans le menu surgissant '**Ajouter appartement**'.
- Cliquez sur le nœud **Appartement(s)** pour faire apparaître à droite la liste des appartements, puis cliquez sur le bouton **Ajouter** situé sous la liste.

Il apparaît maintenant sur la partie droite de l'écran la fenêtre suivante :

<span id="page-23-0"></span>![](_page_23_Picture_95.jpeg)

Dans cette fenêtre,

- Saisissez le nom et le prénom de l'occupant
- Saisissez le numéro d'appel correspondant à l'appartement
- Saisissez le numéro de combiné correspondant à l'appartement.
- Sélectionnez la ou les platines sur lesquelles devront apparaître les données programmées.
- Puis cliquez sur le bouton **Enregistrer** pour valider le nouvel appartement.

Un nouveau nœud sous Appartement(s) dans le TreeView apparaît avec le nom et prénom de l'appartement.

### *VIII.4 – Modification d'un appartement*

Pour modifier un appartement, sélectionnez le dans le TreeView. La fiche appartement s'ouvre dans la partie droite de l'écran. Les informations modifiables sont :

- le nom et le prénom de l'occupant
- le numéro d'appel
- le numéro de combiné
- Ajouter ou ôter une platine de la résidence.

Confirmer les modifications en cliquant sur **Enregistrer.** 

<span id="page-24-0"></span>![](_page_24_Picture_82.jpeg)

Lorsque vous êtes sur la liste des appartements (nœud Appartement(s) sélectionné), il vous est possible d'accéder directement à l'appartement. Pour cela, double-cliquez sur l'appartement à modifier.

# *VIII.5 – Suppression d'un appartement*

Pour supprimer un appartement, trois possibilités :

- Cliquez à l'aide du bouton droit de la souris sur le nœud portant le nom et le prénom de l'appartement à supprimer puis choisissez **Supprimer appartement** dans le menu surgissant.
- Cliquez sur le nœud portant le nom et le prénom de l'appartement à supprimer. Dans la fenêtre de droite, appuyez sur le bouton **Supprimer**.
- Cliquez sur le nœud **Appartement(s)** pour faire apparaître à droite la liste des appartements. A l'aide des touches de sélection habituelles, sélectionnez le ou les appartements à supprimer. Puis appuyez sur le bouton **Supprimer** situé sous la liste.

# *VIII.6 – Impression de la liste des appartements*

Pour imprimer la liste des appartements, cliquez sur le nœud **Appartement(s)** de la résidence. Puis cliquez sur le bouton **Imprimer** situé sous la liste des appartements. La fenêtre de prévisualisation suivante apparaît alors :

![](_page_25_Picture_25.jpeg)

Appuyer sur le bouton **Print** pour lancer l'impression.

NB : Selon le tri choisi (boîte déroulante sous le tableau), la forme d'impression diffère. Par exemple, l'impression suivante montre un tri par numéro de combiné :

![](_page_25_Picture_26.jpeg)

### <span id="page-26-0"></span>PASSAN HSG Le 09/03/2004 *VIII.7 – Appel gardien*

Le système PASSAN offre la possibilité de définir un appel gardien par résidence. Ce résidant peut être appelé par la liste comme les autres résidants, mais aussi par un bouton d'appel direct sur la plaque de rue.

Il ne peut jamais exister plus d'un appel gardien par résidence.

# **VIII.7.1 – Ajout d'un gardien**

Pour ajouter un gardien, sélectionnez la résidence à l'aide du bouton droit de la souris. Cliquez ensuite sur '**Ajouter gardien**' dans le menu surgissant. La fenêtre de création d'un gardien est identique à celle de création d'un appartement (VII.3). Renseignez les paramètres habituels puis cliquez sur **Enregistrer**, le gardien apparaît maintenant sous le nœud de la résidence au même niveau que le nœud **Appartement(s).**

### **VIII.7.2 – Modification d'un gardien**

Pour modifier une fiche gardien, sélectionnez la fiche dans le cadre de gauche. La partie droite contient alors les informations concernant le gardien. Modifiez les paramètres puis cliquez sur **Enregistrez** ou **Annuler** pour prendre / ne pas prendre en compte les modifications.

![](_page_26_Picture_68.jpeg)

#### <span id="page-27-0"></span>**VIII.7.3 – Suppression d'un gardien**

Pour supprimer un gardien, deux possibilités :

- Sélectionnez la fiche à supprimer avec la souris dans le cadre de gauche puis choisissez '**Supprimer gardien**' dans le menu surgissant.
- Cliquez sur la fiche à supprimer avec la souris dans le cadre de gauche. Dans la fenêtre de droite, appuyez sur le bouton **Supprimer**.

### *VIII.8 – Importation des appartements à partir d'un fichier Excel*

Pour importer des appartements dans une résidence, cliquez à l'aide du bouton droit de la souris sur le nœud **Appartement(s)** et choisissez '**Importer appartement(s)**' dans le menu surgissant. **Sélectionnez le fichier Excel** (.xls) dans la boîte de sélection de fichier et appuyer sur le bouton '**Ouvrir**'. La liste des appartements contenus dans le fichier Excel apparaît dans la partie droite de l'écran.

![](_page_27_Picture_138.jpeg)

Si les données sont correctes, appuyez sur le bouton '**Importer**' situé sous la liste. Les appartements importés apparaissent alors sous le nœud Appartement(s) et dans la liste des appartements sur la partie droite.

A noter, les noms sont limités à 16 caractères et les prénoms à 5.

![](_page_27_Figure_11.jpeg)

NB : Le fichier Excel doit respecter le même format que le fichier d'import **feuille import base vierge.xls** joint à PASSAN HSG et situé dans C:\Program Files\FDI Matelec\Passan\

Version 3.00 Page 28 / 53

<span id="page-28-0"></span>![](_page_28_Picture_70.jpeg)

# *IX.2 - Création de badge*

Plusieurs solutions sont proposées afin de programmer des clés résidants avec PASSAN HSG.

- saisie du code badge
- par apprentissage en mode connecté si un lecteur de proximité est relié sur la porte 1 de la centrale PASSAN.
- par apprentissage en mode non connecté au site si un lecteur Ceprog est utilisé.

#### <span id="page-29-0"></span>PASSAN HSG Le 09/03/2004 **IX.2.1 – Fenêtre de création des badges**

Choisissez **Ajouter** puis sélectionner le type de badge à programmer :

- clé de proximité CLE/PROX
- émetteur HF TM02
- code clavier (uniquement dans le cas ou une plaque de rue à défilement, fonctionnant avec PASSAN, possède un clavier numérique.)

Sélectionnez le type de badge à programmer puis **Suivant**. Selon le mode connecté ou non, sélectionnez le lecteur Ceprog et le port série utilisé puis **Suivant**. La fenêtre suivante apparaît :

![](_page_29_Picture_96.jpeg)

### **IX.2.2 - Programmation par apprentissage**

PASSAN HSG vous offre la possibilité de présenter tous vos badges sur la tête de lecture ou le lecteur Ceprog sans nécessiter une validation pour chaque badge. A chaque nouveau badge, le curseur se déplace à la ligne suivante.

Lorsque tous les badges ont été présentés, il ne reste plus qu'à saisir les noms des résidants.

Lorsque le tableau est complet, cliquez sur **Suivant** et **Terminer**.

### **IX.2.3 - Programmation par saisie des numéros de badge**

Saisissez les noms et numéros de badge puis **Suivant** et **Terminer**.

A noter, par défaut les badges sont autorisés sur toutes les portes de toutes les centrales du réseau.

Version 3.00 Page 30 / 53

# <span id="page-30-0"></span>*IX.3 - Modification de badge*

### **IX.3.1 – Modification nom, prénom, code et type du badge**

#### Menu **Gérer les clés existantes**.

Sélectionnez une ou plusieurs fiches grâce à la combinaison des touches Ctrl ou Shift plus clic gauche de la souris. Cliquez **Modifier** et choisissez :

- Modifier le nom et le prénom
- Le code et le type du badge

Cliquez **Suivant**. Modifiez lez zones de données puis cliquez sur **Suivant** et **Terminer**.

#### **IX.3.2 – Modification des autorisations de badge**

#### Menu **Gérer les clés existantes**.

Sélectionnez une ou plusieurs fiches grâce à la combinaison des touches Ctrl ou Shift plus clic gauche de la souris. Cliquez sur **Autorisation**.

Donnez ou ôtez les autorisations pour chaque porte du site dans le tableau de droite. Cliquez **Suivant** et **Terminer**.

A noter :

Les autorisations choisies sont attribuées à tous les badges sélectionnés. Lors d'une sélection de plusieurs fiches, le voyant associé à une porte peut prendre trois couleurs.

![](_page_30_Picture_169.jpeg)

Pour autoriser un badge TM02 sur un lecteur de proximité, le voyant nommé canal 1 correspondant à la porte doit être vert.

# *IX.4 – Suppression de badge*

#### Menu **Gérer les clés existantes**.

Sélectionnez le ou les badges à détruire puis cliquez sur **Supprimer**. A la question « Etes vous sur… », répondez **oui**.

# **X – Paramètres du logiciel**

Indifféremment, le réseau de centrales et le logiciel peuvent être protégés par un mot de passe. Le mot de passe de la centrale est demandé à la connexion avec le site. Le mot de passe du logiciel est demandé dès l'entrée dans PASSAN HSG.

# *X.1 - Mot de passe du logiciel PASSAN HSG*

#### **X.1.1 - Création d'un mot de passe**

Dans le menu principal, sélectionnez **Utilisateurs** puis **Utilisateur(s) du logiciel**…. La fenêtre suivante apparaît alors :

![](_page_31_Picture_64.jpeg)

Cliquez sur le bouton **Ajouter** ou cliquez droit à l'aide de la souris sur le nœud **Utilisateur(s)** et sélectionnez **Ajouter utilisateur**. La fenêtre suivante apparaît :

![](_page_31_Picture_65.jpeg)

Saisissez les informations concernant l'utilisateur :

- nom
- mot de passe et sa confirmation
- le type de droit (Superviseur ou utilisateur)

A noter : Le droit de superviseur permet de créer, modifier, supprimer des sites, mais aussi de gérer les autres utilisateurs du logiciel.

D'autre part, vous ne pouvez pas créer d'utilisateur si vous n'avez pas déjà créé un superviseur.

Cliquez sur le bouton **Enregistrer**. L'utilisateur créé apparaît alors sous le nœud Utilisateur(s).

# <span id="page-32-0"></span>**X.1.2 – Modification d'un mot de passe**

Dans le menu principal, sélectionnez **Utilisateurs** puis **Utilisateur(s) du logiciel**….

Si vous possédez le droit utilisateur, vous serez habilité uniquement a modifié votre mot de passe. Avec le droit superviseur, vous êtes autorisé à toutes les modifications (votre compte utilisateur ou un autre)

![](_page_32_Picture_63.jpeg)

Saisissez votre nouveau mot de passe et confirmez le. Appuyez sur **Enregistrer**.

Un superviseur a la possibilité de modifier son propre mot de passe ou celui des autres utilisateurs. Pour cela, cliquez dans la partie gauche (TreeView) sur le nœud portant le nom de l'utilisateur à modifier. Les informations concernant l'utilisateur apparaissent dans la partie droite.

![](_page_32_Picture_64.jpeg)

Une fois ces modifications effectuées, appuyez sur **Enregistrer**.

# **X.1.3 - Suppression d'un mot de passe**

Version 3.00 Page 33 / 53 Dans le menu principal, sélectionnez **Utilisateurs** puis **Utilisateur(s) du logiciel**….

<span id="page-33-0"></span>La suppression d'un utilisateur n'est possible qu'avec le droit « Superviseur ».

Pour supprimer l'utilisateur deux possibilités :

- cliquez droit à l'aide de la souris dans la partie gauche sur le nœud portant le nom de l'utilisateur à supprimer. Puis sélectionnez **Supprimer** dans le menu surgissant.
- cliquez sur l'utilisateur à supprimer et appuyez sur le bouton **Supprimer** de la partie droite.

NB : Le superviseur ne pourra être supprimé s'il reste d'autres utilisateurs. La suppression des superviseurs implique donc celle de tous les autres utilisateurs.

# *X.2 – Mot de passe de la centrale PASSAN*

L'ajout, la modification ou la suppression d'un mot de passe dans une centrale PASSAN ne peut s'effectuer qu'en mode connecté.

#### **X.2.1 – Création d'un mot de passe**

Dans le menu principal, sélectionnez **Installation**, **Centrales** puis **Mot de passe des centrales**. L'écran suivant apparaît :

![](_page_33_Picture_11.jpeg)

Entrez un nom d'utilisateur, un mot de passe, confirmez le mot de passe puis appuyez sur **Valider**.

#### **X.2.2 – Modification d'un mot de passe**

Dans le menu principal, sélectionnez **Installation**, **Centrales** puis **Mot de passe des centrales.** Saisissez les anciens nom d'utilisateur et mot de passe.

Saisissez le nouveau nom d'utilisateur et le nouveau mot de passe, confirmez et **Valider**

#### **X.2.3 – Suppression d'un mot de passe**

Dans le menu principal, sélectionnez **Installation**, **Centrales** puis **Mot de passe des centrales.** Saisissez les anciens nom d'utilisateur et mot de passe.

Validez sans saisir de nouveaux nom d'utilisateur et mot de passe.

A la question « Voulez-vous supprimer le mot de passe existant », répondez **Oui**

# <span id="page-34-0"></span>*X.3 – Paramètres de communication*

La connexion de la centrale PASSAN à l'ordinateur s'établit grâce à un câble croisé null-modem.

#### **X.3.1 – Vitesse de communication**

Par défaut, la vitesse de communication s'établit à 115200bps. Cependant, la possibilité est offerte à l'utilisateur de réduire cette vitesse en cas de manque de fiabilité de la communication pc- centrale.

Si la case « Reconnexion automatique du Modem » est cochée, alors après une coupure involontaire de la communication, celle-ci va reprendre automatiquement à l'endroit où elle a été interrompue.

Pour modifier ses données, sélectionnez dans le menu principal **Outils**, **Options de Communication**. La fenêtre suivante apparaît alors :

![](_page_34_Picture_101.jpeg)

Cliquez sur **l'onglet Communications**. Modifiez la vitesse et\ou la reconnexion automatique de Modem et cliquez sur **Quitter**.

### **X.3.2 - Temporisations**

Par défaut, les valeurs sont 1000 millisecondes et 5 essais de lecture\écriture. Plus ces valeurs sont grandes, plus les transferts sont sûrs mais ralentis. L'inverse augmente la vitesse des transferts, mais réduit la fiabilité.

Pour modifier ses données, sélectionnez dans le menu principal **Outils**, **Options de Communication.**  Cliquez sur l'onglet Temporisations. Modifiez le délai d'attente avant abandon et\ou le nombre d'essais avant abandon et cliquez sur **Quitter**.

### **XI – Outils de transfert**

# *XI.1 – Transfert du PC vers les centrales*

PASSAN HSG offre la possibilité de travailler en mode connecté ou déconnecté.

Version 3.00 Page 35 / 53

En mode local, l'utilisateur pourra choisir le mode connecté. Dans ce cas, les modifications apportées à l'écran seront prises en compte au même instant dans le réseau de centrale.

En gestion déportée et suivant le volume de donnée à modifier, le mode déconnecté sera choisi permettant ainsi de travailler hors connexion et payer une communication téléphonique seulement le temps du transfert.

Pour accéder à la fenêtre de transfert du PC vers les centrales, deux possibilités :

- Sélectionnez dans le menu principal **Outils**, **Transférer les données**, **Mettre à jour le site**  $\blacksquare$
- Ou appuyez sur le bouton suivant de la fenêtre principal :  $\mathbf{T}$

Puis, cliquez **Suivant**. La fenêtre de sélection des centrales apparaît alors :

![](_page_35_Picture_74.jpeg)

Choisissez de mettre à jour toutes les centrales ou de ne mettre à jour que certaines centrales. Si vous choisissez de ne mettre à jour que certaines centrales, sélectionnez la ou les dans la liste.

Cliquez **Suivant**. La fenêtre de confirmation apparaît :

![](_page_36_Picture_219.jpeg)

Choisissez ensuite de mettre à jour tous ou une sélection de modules. Si vous choisissez 'Ne mettre à jour que les modules sélectionnés', sélectionnez les modules que vous voulez transférer.

Si vous avez coché 'Effacer les données déjà présentes', les fiches du ou des modules sélectionnés présentes sur la ou les centrales sélectionnées seront effacés. Puis, toutes les fiches du ou des modules sélectionnés seront retransmises vers la ou les centrales sélectionnées.

Si vous n'avez pas coché 'Effacer les données déjà présentes', le transfert ne sera qu'une mise à jour. Seule les données modifiées depuis le dernier transfert seront envoyées aux centrales.

![](_page_36_Picture_220.jpeg)

Exemple sur les fiches badges :

### <span id="page-37-0"></span>PASSAN HSG Le 09/03/2004 *XI.2 – Transfert des centrales vers le PC*

Pour accéder à la fenêtre de transfert des centrales vers le PC, deux possibilités :

- Sélectionnez dans le menu principal **Outils**, **Transférer les données**, **Mettre à jour l'ordinateur** m
- Ou appuyez sur le bouton suivant de la fenêtre principale :

Puis, cliquez **Suivant** et **Terminer**. Toutes les données du site sont alors transférées dans le logiciel. Ceci veut donc dire que les anciennes informations vont être supprimées pour être remplacées.

# **XII – Exportation des données**

Les données badges, appartements et évènements peuvent être récupérées au format texte ou Excel.

Pour accéder à la fenêtre d'exportation des données, sélectionnez dans le menu principal **Outils**, puis **Exporter des données**. La fenêtre suivante apparaît alors :

![](_page_37_Picture_99.jpeg)

Sélectionnez les données à exporter en cliquant sur l'onglet **Badges**, **Appartements** ou **Evènements.** Sélectionnez ensuite la ou les fiches à exporter. Choisissez le type de fichier (xls ou txt) puis cliquez **Exporter**.

Fonction des touches :

![](_page_37_Picture_100.jpeg)

<span id="page-38-0"></span>![](_page_38_Picture_70.jpeg)

Cette fenêtre est composée de trois parties :

- Récupération : Cette partie permet à l'utilisateur d'interroger les centrales pour récupérer les évènements
- Consultation : Cette partie offre à l'utilisateur la visualisation des évènements précédemment récupérés et la possibilité de filtrer et trier ces évènements.
- Paramètres : Cette partie est utilisée par l'utilisateur pour indiquer aux centrales quels types d'évènements seront enregistrés dans les mémoires.

### *XIII.2 – Récupération des évènements*

Après ouverture de la fenêtre des évènements, cliquez sur l'onglet **Récupération**.

<span id="page-39-0"></span>![](_page_39_Picture_64.jpeg)

Saisissez la période de récupération des événements.

Il vous est également possible de faire une sélection par porte.

Une fois ces paramètres saisis, appuyer sur le bouton **Récupérer**. Si des évènements existaient déjà dans la base de données, l'application vous demande « Voulez-vous supprimer les anciens évènements dans la base ? ». En répondant oui, vous perdrez tous les évènements du fichier.

Le bouton '**Vider la mémoire**' vous permet d'effacer tous les évènements sur toutes centrales possédant une carte horloge.

# *XIII.3 – Consultation des évènements*

# **XIII.3.1 – Descriptif**

Après **ouverture de la fenêtre des évènements**, cliquez sur l'**onglet Consultation**.

![](_page_39_Picture_65.jpeg)

Cette fenêtre est composée de deux parties :

- Filtres : Cette partie permet de définir un filtre sur les évènements.

Version 3.00 Page 40 / 53

<span id="page-40-0"></span>- Visualisation : Cette partie permet la visualisation des évènements correspondant aux filtres définis. Il est possible de visualiser au maximum 5000 évènements. Si votre recherche porte sur plus de 5000 évènements, l'application vous invite à filtrer davantage.

#### **XIII.3.2 – Filtres sur les évènements**

Après avoir ouvert la fenêtre des évènements et cliqué sur l'onglet **Consultation,** cliquez sur l'onglet **Filtres**.

![](_page_40_Picture_95.jpeg)

Par défaut, on visualise tous les évènements. Il est cependant possible de filtrer les évènements en cochant **'Filtrer'**. Il suffit de renseigner la période et les portes. Une fois le filtre modifié, appuyez sur **Valider** pour prendre en compte les modifications.

#### **XIII.3.3 – Visualisation des évènements**

Après avoir ouvert la fenêtre des évènements et cliqué sur l'onglet **Consultation,** cliquez sur l'onglet **Visualisation**.

Appuyez sur le bouton **Visualiser**. Cette permet la visualisation des évènements correspondant aux filtres définis dans l'onglet 'Filtres'. Par défaut, il n'existe aucun filtre.

Depuis cette fenêtre, il est également possible d'exporter vers un fichier Excel les évènements visualisés. Choisissez le type de fichier (Excel ou texte). Puis cliquez sur **Exporter**. N'oubliez pas ensuite d'**enregistrer sous** un nom le fichier créé.

# *XIII.4 – Paramétrage des évènements à récupérer*

Après ouverture de la fenêtre des évènements, cliquez sur l'onglet **Paramètres**.

<span id="page-41-0"></span>![](_page_41_Picture_45.jpeg)

Pour sélectionner les types d'évènements qu'enregistrera chaque centrale, sélectionnez les dans la partie gauche puis cochez à droite la ou les portes pour lesquelles ce type d'évènement sera généré. Appuyez sur le bouton **Transférer** pour prendre en compte vos modifications.

# **XIV – Configuration des horaires pour les clés**

# *XIV.1 – Visualisation des semaines types*

Pour visualiser les semaines types, positionnez-vous sur le bouton suivant de la fenêtre principale. Dans le menu surgissant, choisissez **Configurer les Horaires pour les clés**.

La fenêtre suivante apparaît :

![](_page_41_Picture_46.jpeg)

<span id="page-42-0"></span>NB : Il est possible de créer jusqu'à 8 semaines types. Les deux autres semaines types sont prédéfinis : Permanent (autorisation 24H/24H tous les jours de la semaine) et Suspendu (Pas d'autorisation 24H/24H tous les jours de la semaine).

# *XIV.2 – Ajout d'une semaine type*

Pour ajouter une semaine type, deux possibilités :

- Cliquez avec le bouton droit de la souris sur **Semaines types**. Puis sélectionnez **Ajouter Semaine Type**.
- cliquez sur **Semaines types** dans la partie gauche pour faire apparaître à droite la liste des semaines types déjà créées. Puis, cliquez sur le bouton **Ajouter** situé sous la liste.

Il apparaît sur la partie droite de l'écran la fenêtre suivante :

![](_page_42_Picture_109.jpeg)

Dans cette fenêtre,

- **Entrer un nom** pour la semaine type
- Pour chacun des jours de la semaine, affectez des tranches horaires correspondant aux heures valides.
- Cliquez sur le bouton **Enregistrer** pour valider la nouvelle semaine type.

NB : Si des jours de la semaine possèdent les mêmes tranches horaires, utilisez les outils habituels Ctrl et Schift + clique gauche souris pour sélectionner ces jours. Les tranches horaires saisies s'appliquent maintenant à tous les jours sélectionnés.

Un nouveau nœud sous Semaines Types dans la partie de gauche apparaît avec le nom de votre semaine type.

Version 3.00 Page 43 / 53

#### <span id="page-43-0"></span>PASSAN HSG Le 09/03/2004 *XIV.3 – Modification d'une semaine type*

Pour modifier une semaine type, cliquez dans la partie de gauche sur le nœud portant le nom de votre semaine type à modifier. Sur la partie droite de l'écran s'affichent alors les informations concernant cette semaine type. Modifier le nom ou les horaires puis confirmer ces modifications en appuyant sur le bouton **Enregistrer**.

![](_page_43_Picture_50.jpeg)

Lorsque vous êtes sur la liste des semaines types (nœud Semaines Types sélectionné), il vous est possible d'accéder directement aux informations d'une semaine type. Double-cliquez sur la ligne correspondant à la semaine type que vous voulez visualiser ou modifier.

# *XIV.4 – Suppression d'une semaine type*

Il n'est pas possible de supprimer une semaine type car des badges encore en service pourraient toujours utiliser cet horaire non renseigné. Un horaire ne peut que être modifié.

<span id="page-44-0"></span>![](_page_44_Picture_0.jpeg)

### **XV.1.1 – Saisie du mot de passe**

L'accès à la fenêtre de gestion des services VIGIK est protégé par un mot de passe (voir figure ci-dessus). Par défaut le mot de passe d'accès à la fenêtre de gestion des services VIGIK est **0000**. Celui-ci pourra être changé par un autre comprenant de quatre à seize caractères numériques ou alphanumériques.

Saisissez votre mot de passe puis cliquez sur **Ok**. La fenêtre de gestion des services VIGIK apparaît alors.

#### **XV.1.2 – Modification du mot de passe**

Dans le même fenêtre de saisie du mot de passe, cliquez sur le bouton '**Modifier**'. La fenêtre suivante apparaît alors :

<span id="page-45-0"></span>![](_page_45_Picture_0.jpeg)

Pour modifier votre ancien mot de passe, il vous faut :

- saisir l'ancien mot de passe
- entrer le nouveau mot de passe
- confirmer votre nouveau mot de passe et cliquez sur Ok.

La fenêtre de gestion des services VIGIK apparaît alors.

# *XV.2 – Fenêtre de gestion des services VIGIK*

Après avoir cliqué sur le bouton de gestion des services VIGIK et avoir saisi le mot de passe d'accès à la fenêtre de gestion des services VIGIK, la fenêtre suivante apparaît :

![](_page_45_Picture_63.jpeg)

#### <span id="page-46-0"></span>**XV.2.1 – Modification Ajout/Mise à jour de service VIGIK**

Cliquez sur le bouton droit de la souris sur **Service(s)** puis sélectionnez **Ajouter service(s)**. Un cadre en bas à droite de l'écran apparaît alors. Vous pouvez également accéder à cet écran en cliquant sur le bouton **Ajouter** situé sous la liste des services.

![](_page_46_Picture_73.jpeg)

Pour ajouter un service VIGIK, vous avez trois possibilités :

- à partir du lecteur de carte VIGIK situé sur la centrale n°0. Insérez la carte service dans le lecteur de carte à puce situé sur la centrale 0 puis cliquez dans le cadre 'Lire les services dans…' sur le bouton **la carte service**. Les services lus dans la carte VIGIK apparaissent dans le cadre du bas. Au-dessous de ce cadre s'affiche le nombre de service VIGIK.
- à partir d'un fichier de service VIGIK (au format PMJ). Cliquez dans le cadre 'Lire les services dans…' sur le bouton **le fichier de service**. Dans la fenêtre de sélection de fichier, choisissez le fichier qui contient le service que vous voulez ajouter et appuyer sur **Ouvrir**. Les services lus dans la carte VIGIK apparaissent dans le cadre du bas.

<span id="page-47-0"></span>![](_page_47_Picture_119.jpeg)

- en récupérant sur une centrale des services déjà existants. Saisissez le numéro de la centrale sur laquelle vous voulez récupérer les services. Puis appuyez dans le cadre 'Lire les services dans…' sur le bouton **la centrale n°**. Les services lus dans la carte VIGIK apparaissent dans le cadre du bas.

Sélectionnez à l'aide des outils habituels CTRL ou Shift + clic droit sur les services à ajouter. Puis cliquez sur **Ajouter**.

Pour chaque service sélectionné, la fenêtre suivante apparaît :

![](_page_47_Picture_120.jpeg)

Pour chacun des services, le logiciel vous indique si le service VIGIK est déjà enregistré ou non. Confirmez l'ajout/mise à jour en cliquant sur **Oui**.

Si les centrales sont connectées, le service est ajouté à toutes les centrales ayant l'option VIGIK. Le service est alors activé sur chaque porte commandée par l'option VIGIK de la centrale. Si les centrales ne sont pas connectées, on enregistre ce nouveau service pour chaque centrale étant déclarée comme ayant l'option VIGIK. Ainsi, lors d'un prochain transfert ce service sera envoyé vers ces centrales.

# **XV.2.2 – Suppression de service VIGIK**

Trois possibilités permettent de supprimer un service VIGIK :

- Dans la liste des services dans la vue arborescente à gauche sous le nœud **Service(s)**, cliquez droit sur le service à supprimer et cliquez **Supprimer**. Vous devez alors confirmer la suppression en cliquant sur **Oui**.
- Dans la liste des services à droite vous pouvez supprimer un ou plusieurs services en sélectionnant le ou les services comme ci-dessous. Les outils habituels Ctrl ou Shift peuvent être utilisés pour la sélection. Quand le ou les services sont sélectionnés, cliquez sur le bouton **Supprimer** en bas à droite. Pour chacun des services sélectionnés, vous devez confirmer la suppression en cliquant sur **Oui** ou annuler la suppression en cliquant sur **Non**. Si vous cliquez sur **Annuler**, vous décidez d'arrêter toutes les suppressions des services sélectionnés.

Version 3.00 Page 48 / 53

<span id="page-48-0"></span>![](_page_48_Picture_60.jpeg)

Message de confirmation de suppression :

![](_page_48_Picture_61.jpeg)

- Il est également possible de le supprimer à partir de la fenêtre de visualisation des détails d'un service. Pour accéder à cette fenêtre, double cliquez dans la partie droite sur le service à supprimer. La fenêtre de détails du service apparaît alors. Vous pouvez également accéder à cette fenêtre en cliquant dans la partie gauche sur le service à supprimer. Dans cette fenêtre cliquez alors sur le bouton **Supprimer**. Puis confirmez la suppression comme il a été montré précédemment.

Si vous êtes connectés aux centrales, la suppression sera faite sur toutes les centrales ayant l'option VIGIK. Si vous n'êtes pas connectés, la suppression sera enregistrée dans la base de données et sera prise en compte lors de la mise à jour PC vers les centrales.

# **XV.2.3 – Modification d'un service VIGIK**

Soit par la vue arborescente à gauche, soit dans la liste à droite en double cliquant dessus, sélectionnez le service VIGK à modifier. L'écran se présente alors comme suit :

<span id="page-49-0"></span>![](_page_49_Picture_73.jpeg)

Le nom du service est inscrit en toutes lettres, son code en hexadécimal et la version sont aussi indiqués. La zone située juste en dessous indique les jours de la semaine pour lesquels l'accès des opérateurs est autorisé.

La partie suivante de l'écran montre les tranches horaires pendant lesquelles les opérateurs seront autorisés.

Enfin, la partie basse de l'écran montre les portes sur lesquelles on a rendu actif ce service. Si la porte est cochée, le service est actif sur cette porte. Cependant, elle peut être activée mais pas encore opérationnelle sur la centrale si on a enregistré ces modifications en mode déconnecté.

Note :

Avec le système VIGIK, il est donc possible de créer de une à trois tranches horaires par jour applicables ou non à chaque jour de la semaine. Un prestataire peut être ainsi autorisé du lundi au vendredi de 08h00 à 12h00 mais jamais ce prestataire ne pourra posséder une tranche horaire pour certains jours de la semaine et une autre tranche horaire pour d'autres jours de la semaine.

# **XV.2.4 – Sauvegarde d'un service VIGIK**

Il est possible de sauvegarder un service VIGIK dans un fichier pour ne pas avoir à présenter la carte service dans le lecteur. Pour sauvegarder ce service, cliquez droit dans la vue arborescente à gauche sur le service à enregistrer et dans le menu surgissant sélectionnez **Enregistrer le service sous**. La fenêtre suivante apparaît alors :

<span id="page-50-0"></span>![](_page_50_Picture_60.jpeg)

**Saisissez le nom du fichier** pour ce service que vous voulez sauvegarder et appuyez sur le bouton **Enregistrer**.

Cette manipulation vous évitera de vous déplacer sur la centrale principale avec la carte service pour réaffecter ce service. Il vous suffira alors d'ajouter ce service à partir du fichier (voir Ajout d'un service).

Vous pouvez enregistrer tous vos services dans un fichier en cliquant droit dans la vue arborescente sur le nœud **Service(s)** et en sélectionnant dans le menu surgissant **Enregistrer les services sous**.

#### **XV.2.5 – Impression des services VIGIK**

Pour imprimer la liste des services contenus dans la base de données, cliquez droit dans la vue arborescente de gauche sur le nœud **Service(s)** et sélectionnez dans le menu surgissant **Imprimer les services**. Vous pouvez visualiser votre impression en sélectionnant dans le menu surgissant **Aperçu avant impression**.

### <span id="page-51-0"></span>**XVI – Périodes fériées**

# *XVI.1 – Visualisation des périodes fériées*

Pour accéder à la fenêtre des périodes fériées, positionnez dans la barre des menus sur le bouton

suivant . Puis dans le menu déroulant, cliquez sur le bouton suivant  $\mathbb{Z}$ . La fenêtre suivante apparaît alors : M apparaît alors :

![](_page_51_Picture_79.jpeg)

# *XVI.2 – Création d'une période fériée*

Pour créer une période fériée, vous avez deux possibilités :

- **Cliquez sur Périodes fériées** dans la vue arborescente. Puis dans la partie droite de la fenêtre, cliquez sur le **bouton Ajouter**.
- **Cliquez droit sur Périodes fériées** dans la vue arborescente. Puis dans le menu surgissant, sélectionnez **Ajouter**

La fenêtre suivante apparaît alors :

![](_page_51_Picture_80.jpeg)

Version 3.00 Page 52 / 53

<span id="page-52-0"></span>Vous devez alors définir un nom, une date et un horaire de début et de fin à votre période. Vous pouvez pour définir les dates utiliser le calendrier en cliquant sur le bouton **Choisir dans un calendrier**. Un fois ces données saisies, cliquez sur **Enregistrer**.

Note :

Le nombre de périodes fériées que l'on peut créer est limité à 20.

La création d'une période fériée en mode connecté enregistre sur toutes les centrales connectées la période créée mais ne l'affecte en aucun cas aux portes de toutes les centrales.

# *XVI.3 – Modification d'une période fériée*

Pour modifier une période fériée, cliquez dans la partie gauche sur le nœud portant le nom de la période fériée à modifier. Sur la partie droite de l'écran s'affichent alors les informations concernant la période fériée. Modifiez le nom ou les dates. Puis confirmez ces modifications en appuyant sur le bouton **Enregistrer**.

Lorsque vous êtes sur la liste des périodes fériées (nœud Périodes fériées sélectionné), il vous est possible d'accéder directement aux informations de la période fériée. Double-cliquez sur la ligne correspondant à la période à visualiser ou à modifier.

Note :

Cette modification sera prise en compte par les portes utilisant ces périodes fériées (voir le point Visualisation/Modification des périodes fériées d'une porte).

Pour modifier les horaires d'accès à ces périodes fériées sur une porte, voir le point Visualisation/Modification des horaires d'une porte.

# *XVI.4 – Suppression d'une période fériée*

Pour supprimer une période fériée, il existe trois possibilités :

- **Cliquez droit** dans la vue arborescente **sur le nœud portant le nom de la période** fériée à supprimer. Puis dans le menu surgissant, sélectionnez **Supprimer**.
- Cliquez dans la vue arborescente sur le nœud Périodes fériées. Dans la partie droite apparaît alors la liste des périodes. Sélectionnez alors la période et cliquez sur le bouton Supprimer situé sous la liste.
- Cliquez sur dans la vue arborescente sur le nœud portant le nom de la période fériée à supprimer. Dans la partie droite apparaît alors les informations de la période fériée. Cliquez sur le bouton Supprimer situé sous cette partie.

Note :

Il ne sera pas possible de supprimer la période tant que la période sera affectée à des portes. Il faudra donc supprimer cette période de toutes les portes avant de pouvoir la supprimer.